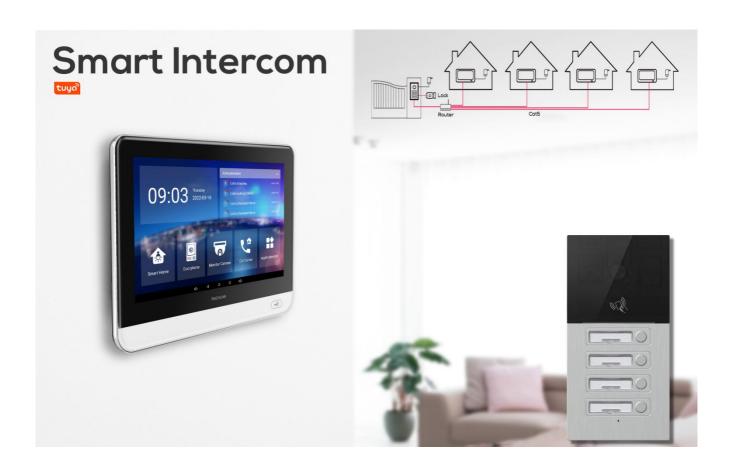

# 2/4 HOUSES VILLA INTERCOM ADMIN GUIDE

Applicable Models: 2 keys and 4 keys villa intercom Version: 1.0 | Date: July.2022

## 1.Product Overview

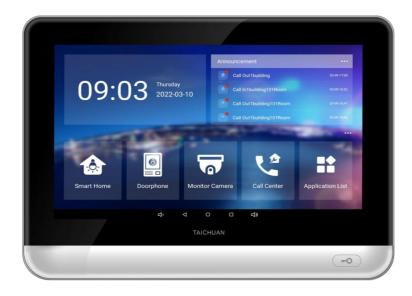

TC-5000 collections are an Android based with a smooth touch-screen indoor monitor. It can be connected with Taichuan outdoor unit for audio/video communication, unlocking, and monitoring. Residents can communicate with visitors via audio/video call, and it supports unlocking the door remotely. It is more convenient and safer for residents to check the visitor's identity through its video preview function. TC-5000 villa VDP kit are often applied to scenarios such as villas and multiple houses.

# 2. Model Difference

| Model                     | TC-5000MH-20H                     | TC-5000MH-18B                  | TC-3000DA-2K                      | TC-3000DA-4K                      |
|---------------------------|-----------------------------------|--------------------------------|-----------------------------------|-----------------------------------|
| Image                     | 2000 11-17 01-21 American         | 2020-11-17 (0:32               |                                   |                                   |
| Housing<br>Material       | Alu.+ABS                          | ABS                            | Alu.                              | Alu.                              |
| os                        | Android 6.0                       | Android 6.0                    | Alu.                              | Alu.                              |
| Display                   | 7 Inch IPS LCD                    | 10 Inch IPS LCD                | -                                 | -                                 |
| Resolution                | 1280*800                          | 1280*800                       | -                                 | -                                 |
| Wi-Fi                     | IEEE802.11 b/g/n                  | IEEE802.11 b/g/n               | -                                 | -                                 |
| Ethernet                  | 1xRJ45,<br>10/100Mbps<br>adaptive | 1xRJ45,<br>10/100Mbps adaptive | 1xRJ45,<br>10/100Mbps<br>adaptive | 1xRJ45,<br>10/100Mbps<br>adaptive |
| Power Supply              | 12V DC/POE                        | 12V DC/POE                     | 12V DC/POE                        | 12V DC/POE                        |
| POE                       | 48V                               | 48V                            | 48V                               | 48V                               |
| Alarm Input               | 8CH                               | 8CH                            | -                                 | -                                 |
| Relay Output              | 1                                 | 1                              | -                                 | -                                 |
| RS485                     | 1                                 | 1                              | -                                 | -                                 |
| Installation              | Wall mounting                     | Wall mounting                  | In-wall flush                     | In-wall flush                     |
| Operation                 | -10°C~                            | -10°C~                         | -10°C~                            | -10°C~                            |
| Temperature               | +55°C                             | +55°C                          | +55°C                             | +55°C                             |
| Operation<br>Humidity     | 10∽90%                            | 10~90%                         | 10~90%                            | 10∽90%                            |
| Dimensions<br>(W x H x D) | 181x130x15 MM                     | 259x167x15 MM                  | 105*210*45MM                      | 105*210*45MM                      |

# 3.Interface

#### For indoor monitor TC-5000MH-20H and TC-5000MH-18B

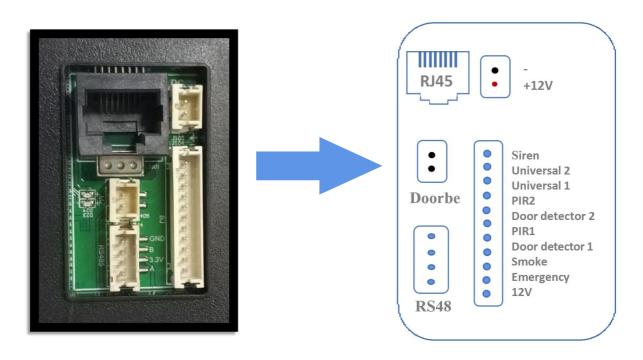

#### For outdoor unit TC-3000DA-2K/TC-3000DA-4K

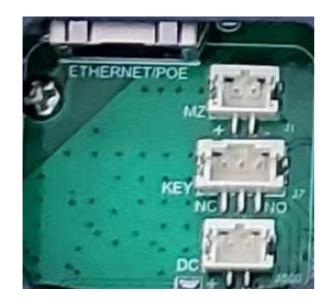

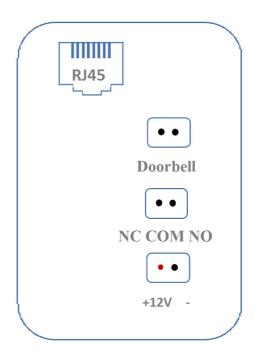

# 4.System Network Diagram

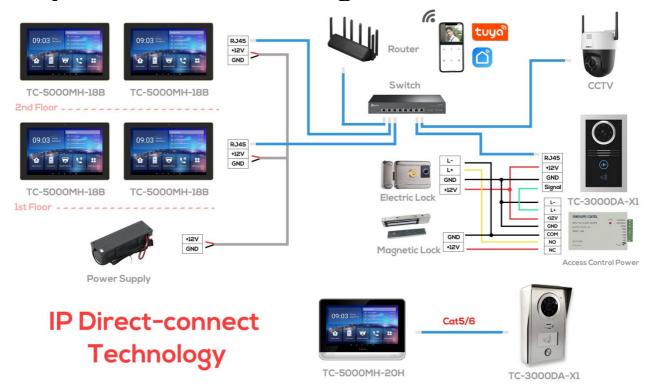

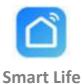

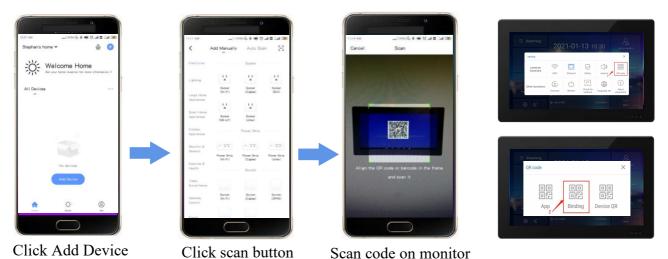

Note: Every indoor monitor has a unique tuya code.

## 5. Access the Device

When you plug on power the device will boot up automatically.

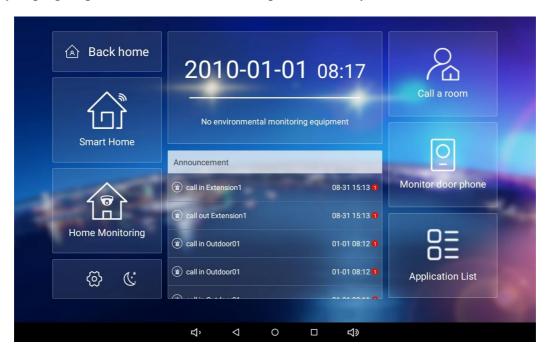

# **6.Basic Settings**

You can access the device's basic setting where you can configure different types of functions as needed. To access the device basic setting by pressing Setting icon.

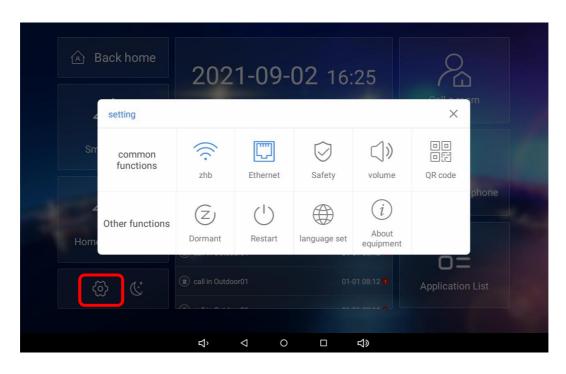

#### 6.1. WiFi Network Setting

Taichuan indoor monitor can connect to WiFi network for mobile app remote control, cloud talk and home automation. To access WiFi connection, open WLAN switch, choose available WiFi network, enter password and access.

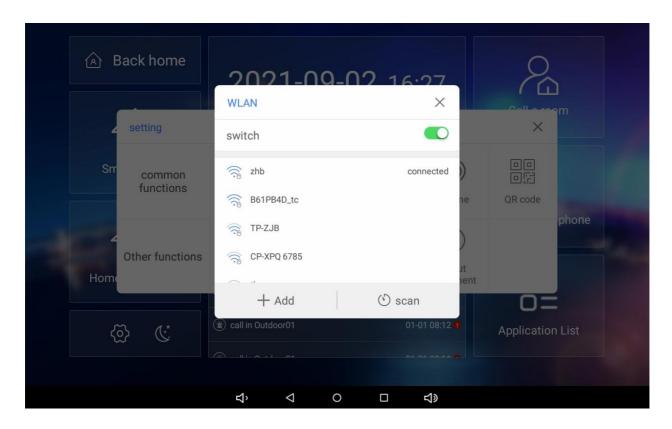

#### 6.2. Ethernet Setting

Ethernet is for intercom network only. When you access to Ethernet, the IP data will show here.

#### **Parameter Set-up:**

- Static IP: select the static IP mode by ticking the static check box. When static IP mode is selected, then the IP address, subnet mask, default gateway, and DNS servers address have to be manually configured according to your actual network environment.
- **IP** Address: set up the IP Address if the static IP mode is selected.
- Subnet Mask: set up the subnet Mask according to your actual network environment.
- **Default Gateway:** set up the correct gateway default gateway according to the IP address of the default gateway.
- **DNS server:** set up preferred or alternate DNS Server (Domain Name Server)according to your actual network environment. Preferred DNS server is the primary DNS server address while the alternate DNS server is the secondary server address and the door phone will connects to the alternate server when the primary DNS server is unavailable.

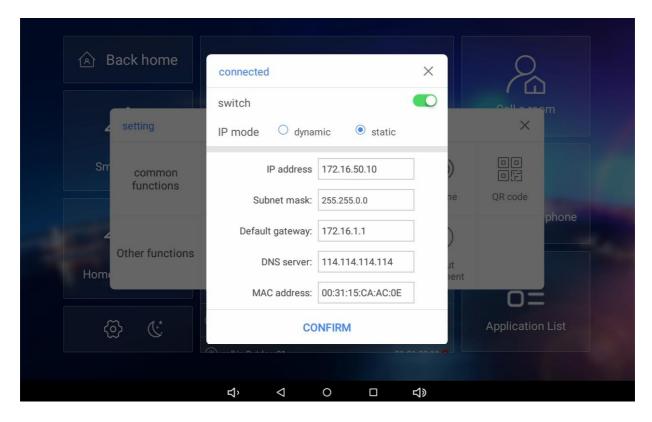

## 6.3. Safety Password Setting.

You can modify outdoor panel disarm password on safety setting. The default password is 1234.

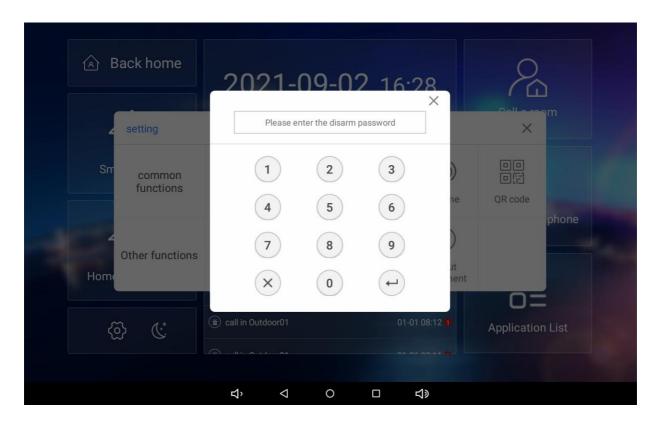

#### 6.4. Volume and Ringtone Setting

Taichuan indoor monitors provide you with various types of ringtone and volume configuration ranging from ring volume, media volume and call volume.

#### **Parameter Set-up:**

- Ring Volume: adjust the incoming call ringtone volume.
- Media Volume: adjust the media volume.
- Call Volume: adjust the speaker volume during the call.
- **Ringtone:** select ringtone for incoming calls.

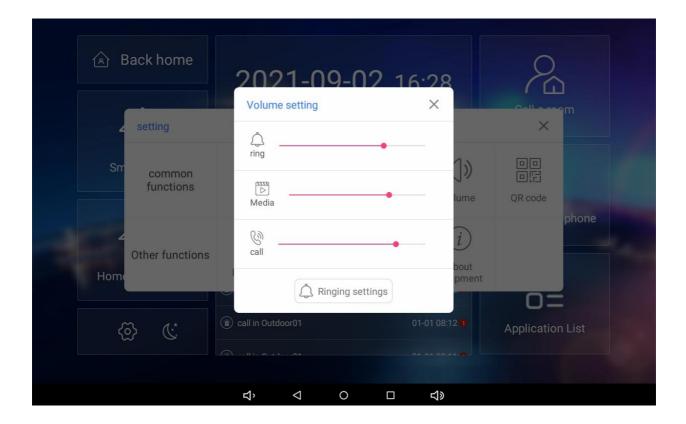

#### 6.5. QR Code

- App: scan to download Tuya Smart Life App.
- Blinding: to bind the device to Tuya app for cloud talk and remote control.
- **Device:** is the code for the device.

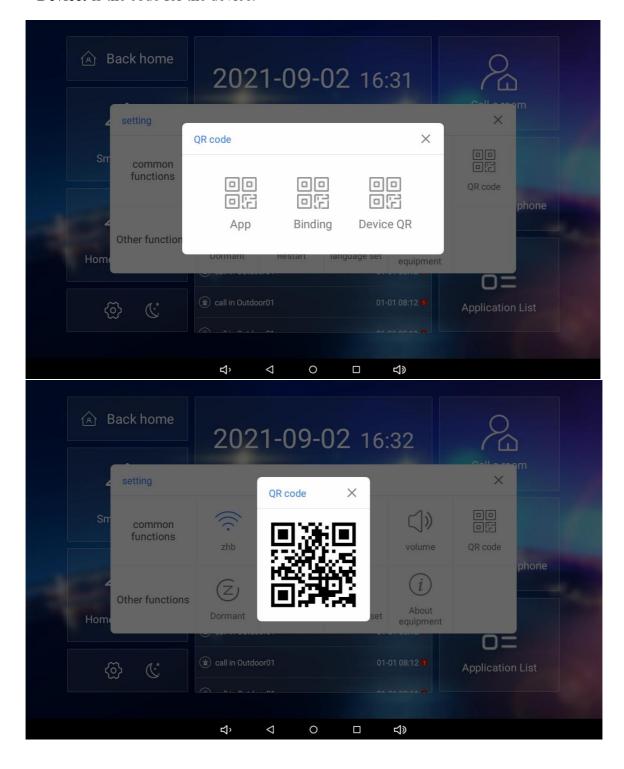

## 6.6. Dormant Setting

You can set the sleep time from 15 seconds to 30 minutes or never sleep.

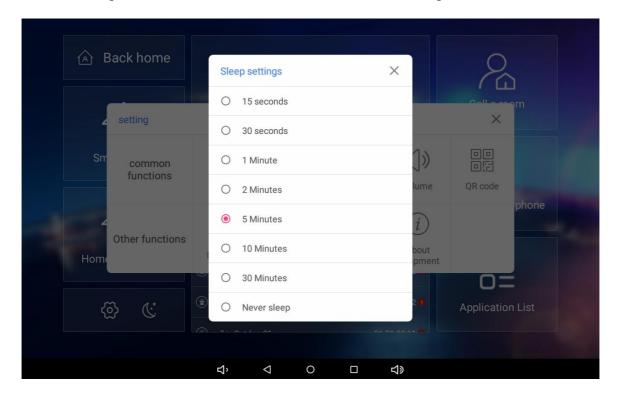

## 6.7. Language Setting

You can set or change the language for screen display from Basic Settings > Language set.

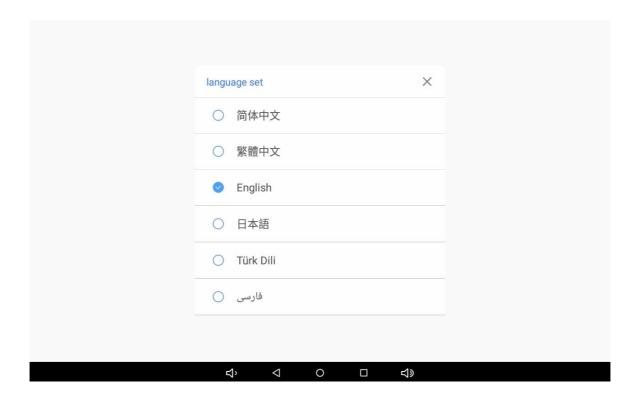

#### 6.8. Equipment Information

Find out more equipment information on About equipment.

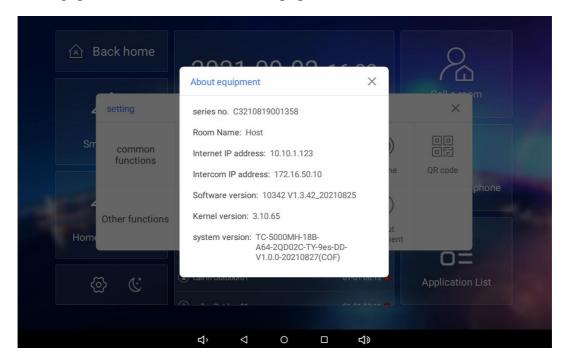

# 7. System Settings

To access system settings of Android OS, go to **Application List > Settings**. Here is the universal settings of Android tablet,not means all the functions can work on the device. For the setting of intercom, please go to **Basic Settings**.

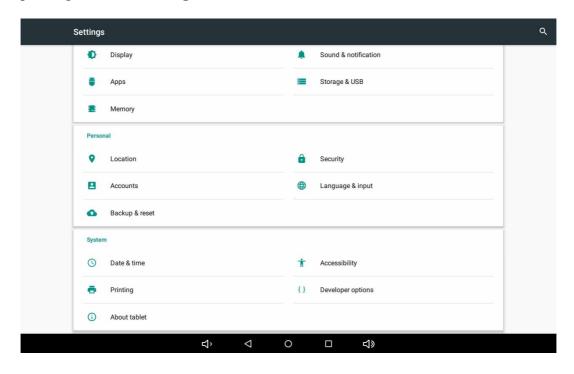

## 8. Engineering Settings

You can access to advanced settings for more configuration of video intercom settings, smart home settings and other settings on device **Settings > About equipment**, quick tap **Kernel version** 3 times, enter password, the default password is **123456**.

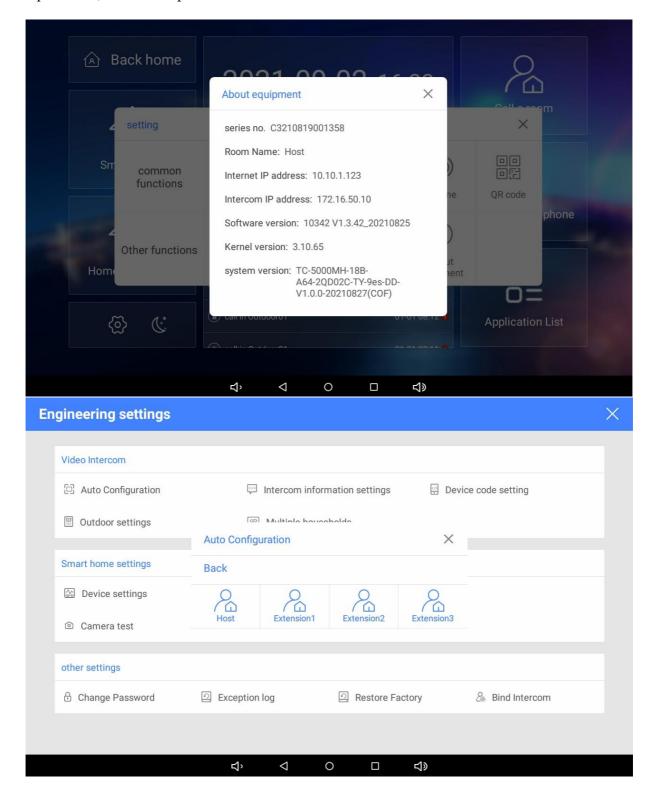

## 9.Intercom Settings

To configure the Villa VDP Kit, please connect monitor with outdoor panel via Cat5 cable (for more devices please use switch for connection).

#### 9.1. Intercom Configuration

For the first monitor, you will need to access to **super admin mode** for the configuration, to access to **super admin mode** on device **Settings > About equipment**, quick tap **Kernel version** 3 times, enter password, the default password is **159357**, find **Video Intercom > Auto Configuration**, choose **Host**, it will configure automatically.

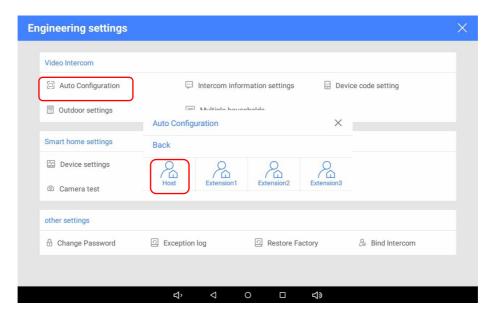

Go to Intercom information settings, set IP address.

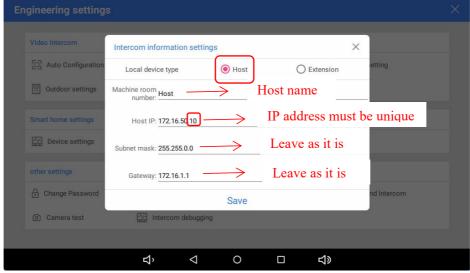

Note: the IP address must be unique, pls only change the last digit of the IP address with the range of 11~254,recommending no. is the first house 172.16.50.10, and the rest is 11, 12, 13.

On outdoor unit, long press the call button for 8s, the light will flicker and you will hear BeeBee then it will go to pairing mode.

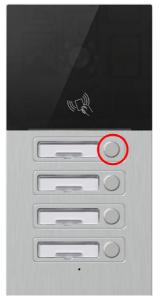

Note: If you already bound the button to other device, you may need to reset the button, to reset the button, double press the button, you will hear BeeBeeBee, you will go to new pairing mode. Press any button to quite the pairing.

Go back to monitor, **Video Intercom > Outdoor settings**, search online door phone, it will pop up the outdoor unit to pair.

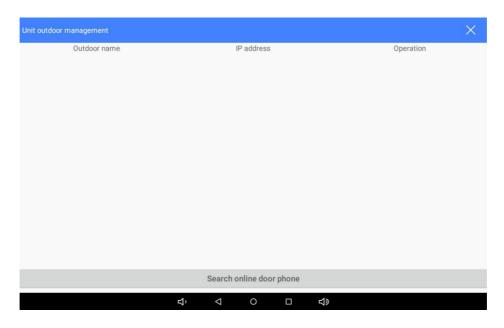

For the other monitors, pls just go to the engineer mode (password 123456) and follow above steps for the setting.

Note: To reset the setting, pls press the first and second call button at the same time for 8s, all the lights will flicker, 1s after the device will reboot.

#### 9.2. Add Card

To add card for unlocking door, access to Engineer settings, find Video Intercom > Outdoor Settings, tap SEARCH ONLINE DOOR PHONE, the connected outdoor panel will list on screen.

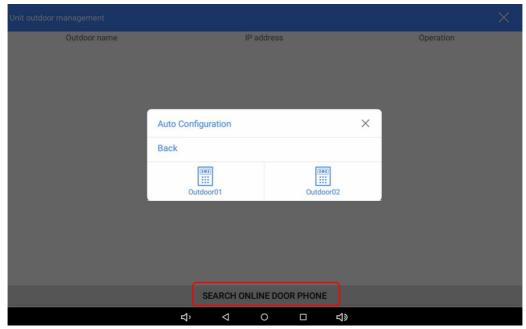

Find the right outdoor, tap edit icon, you will have 120S for operation to read the card on outdoor panel. After the reading, your card number will show on the screen, then you can use your card to unlock the door.

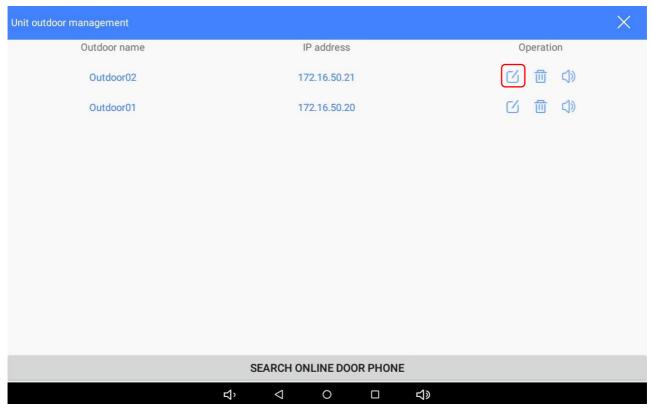

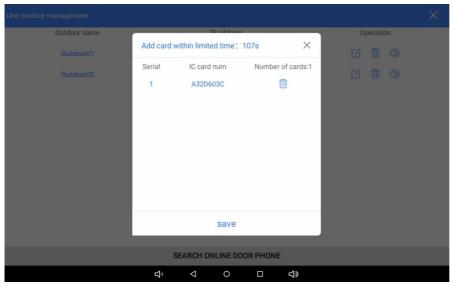

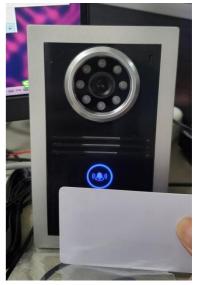

## 9.3. Volume Setting

To set door phone ring & call volume, access to **Engineer settings**, find **Video Intercom > Outdoor Settings**, choose the right outdoor, tap volume icon for setting. Note: for better intercom, the volume is recommended to be set between 80-95.

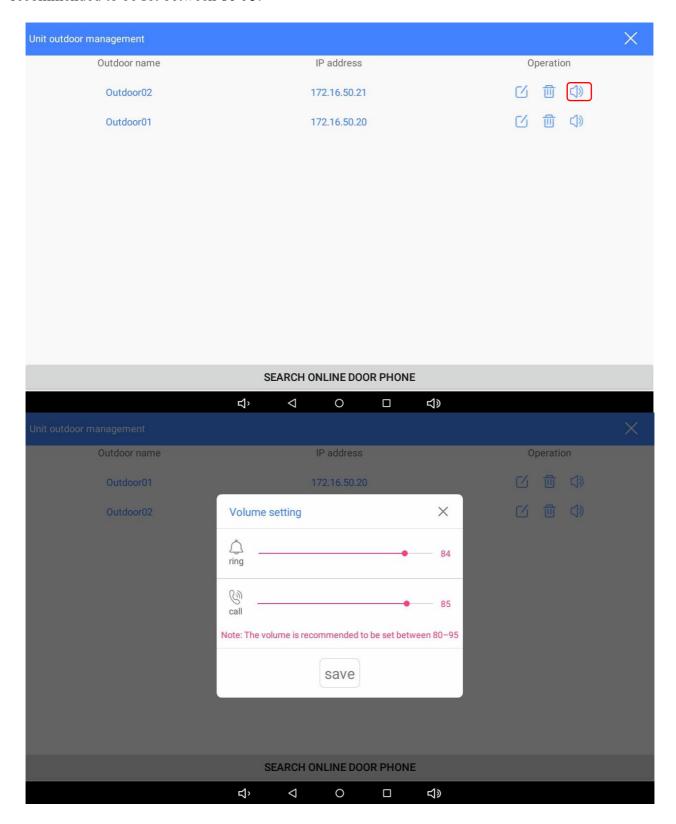

#### 9.4. Call Room

Taichuan Villa VDP Kit supports up to 4 monitors, you can call extension monitors for audio/video communication on device **Call a room**, choose the wanted extension to call, for video call, please tap **Transfer Video**. The call will end after **3 minutes**.

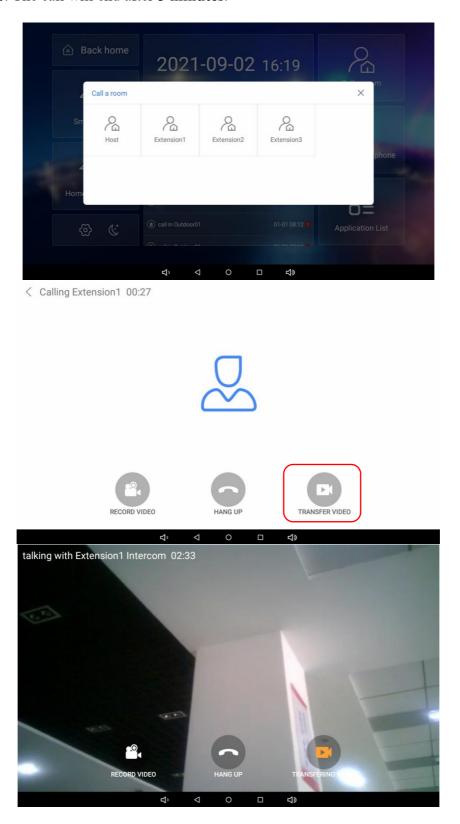

#### 9.5. Monitor Door Phone

To monitor outdoor panel on device **Monitor door phone**, choose the wanted door phone to monitor.

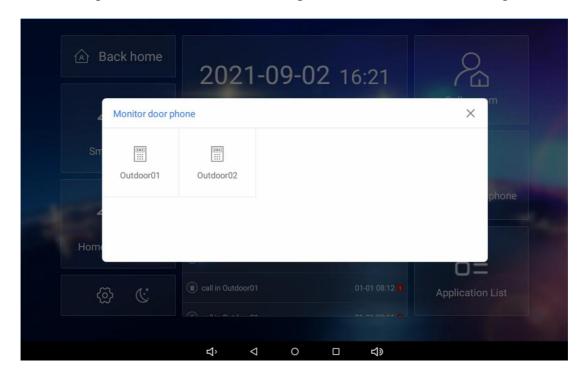

#### 9.6. Video Record

You can record call video by pressing **RECROD VIDEO**. Note: the record button works only when answer the call.

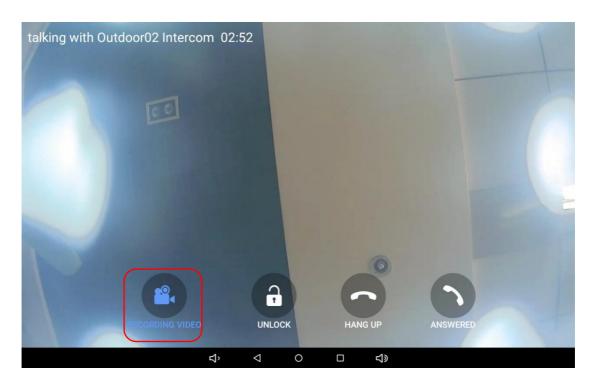

#### 9.7. Call Records and Messages

To view call record & message and security records, please go to Announcement.

#### Parameter:

- Security records: shows the relevant security events.
- Call records: shows the call records and messages. When press call button, after 30s with no answer can leave a 10s video message.

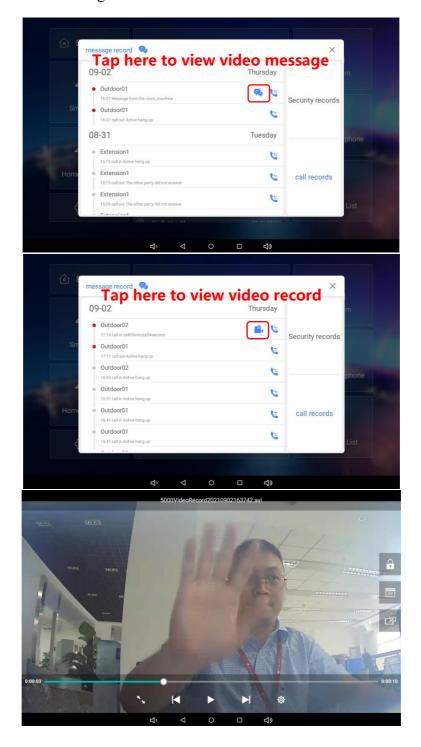

# 10. Smart Home

Taichuan monitors inbuilt **Tuya** smart home app to manage your smart home devices. The **Smart Home** icon can be customized to your own app.

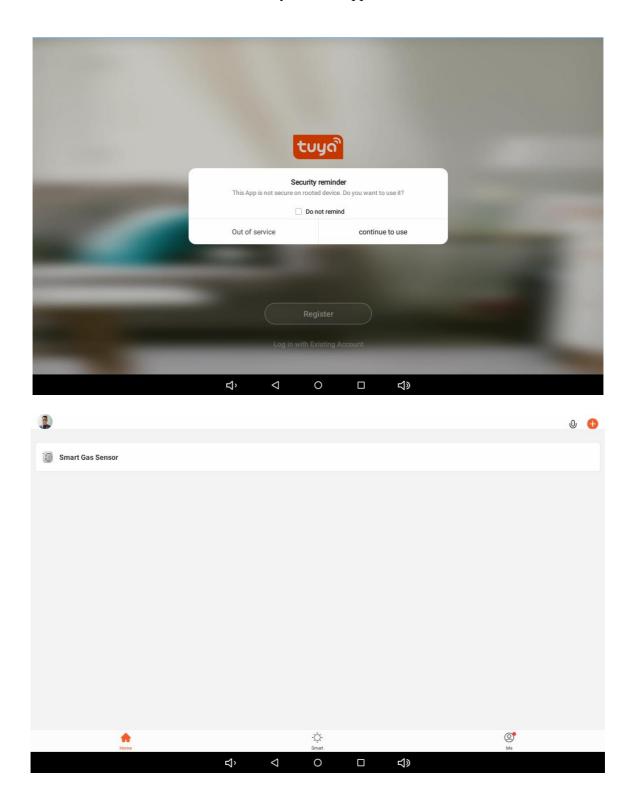

## 11. Add Camera

Taichuan monitors support third-party cameras, to add camera on device **Home Monitoring**, find **ADD CAMERA**, choose HK, DH (Hik,Dahua), input relative information and save.

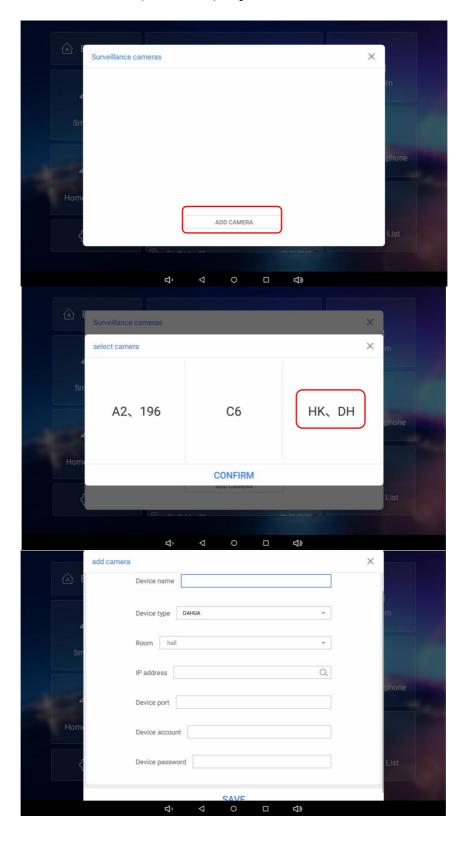

# 12. Add Environmental Monitor Equipment

To add environmental monitor equipment, tap the area below the time, follow steps to configure.

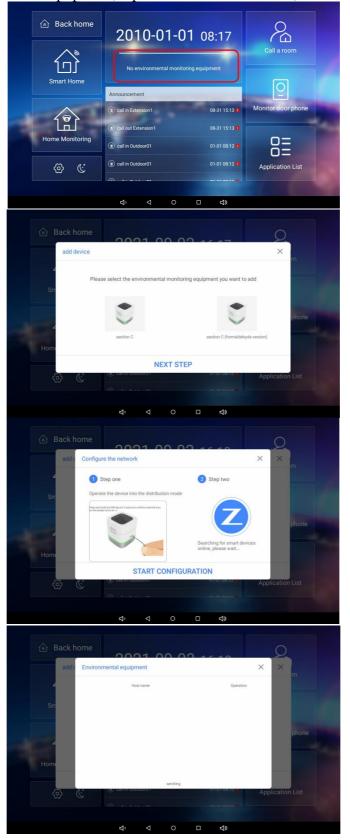

# 13. Scenario Setting

Taichuan monitors support smart home leakage, you can set different scenarios per your need.

#### Parameter:

- Back home: when trigger back home mode, the preset devices will open.
- Out home: when trigger out home mode, the preset devices will close.
- **Deployment:** set the scenarios.
- **Disarming:** disarm the triggered alarms or sensors.
- Scene mode management: you can add or delete the scene mode.

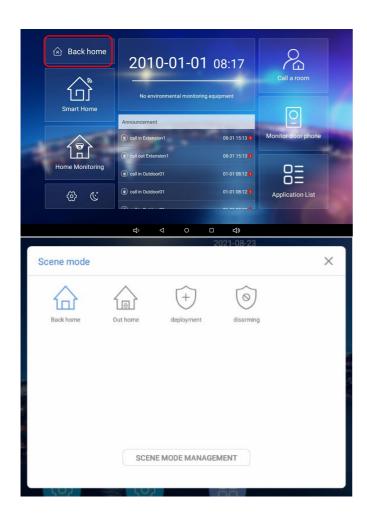

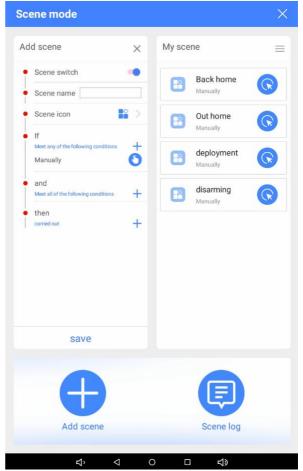

# 14. Application List

The apps you installed will show on Application List.

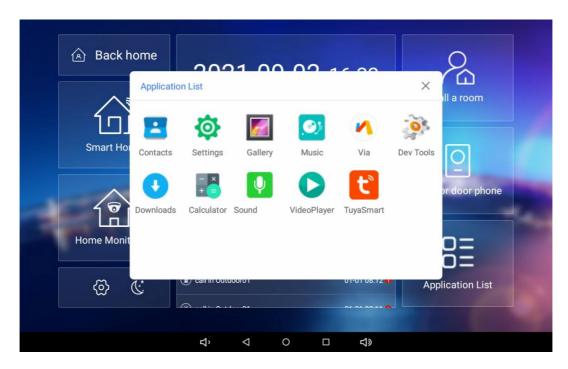

## 15. Do Not Disturb

Set Do Not Disturb on the moon icon from desktop.

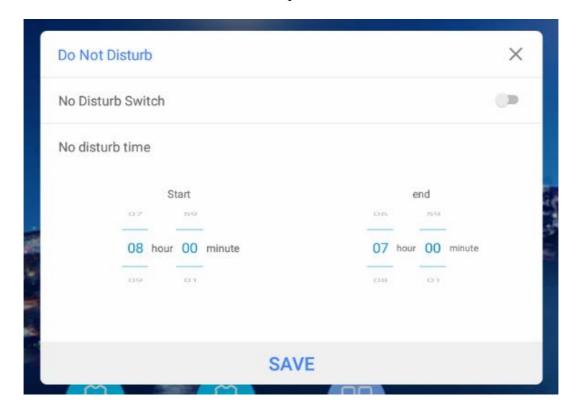

# 16. Contact Setting

You can configure the contacts list in terms of adding and modifying contacts on the device Application List > Contacts>Create a new contact.

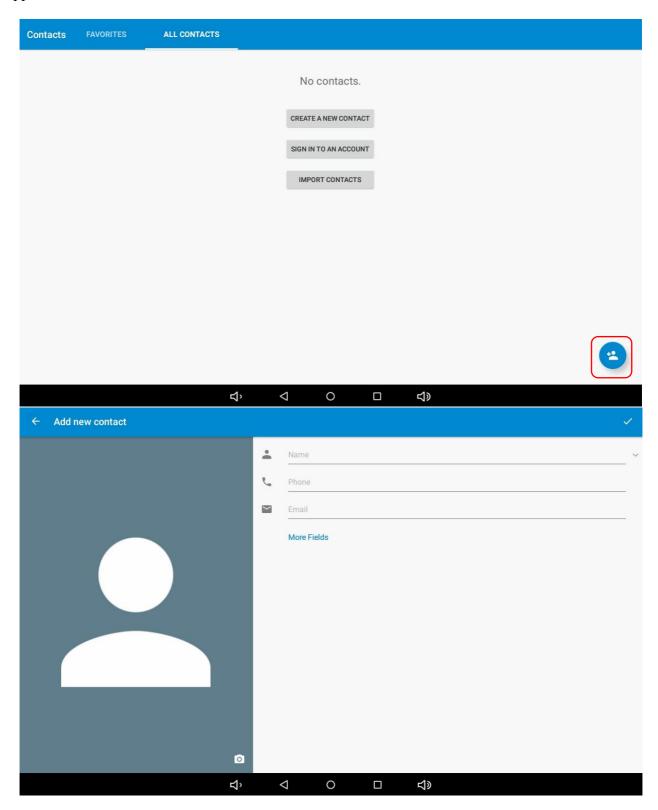

# 17. Time and Date Setting

To set up time setting on the device System Settings > System > Date & time

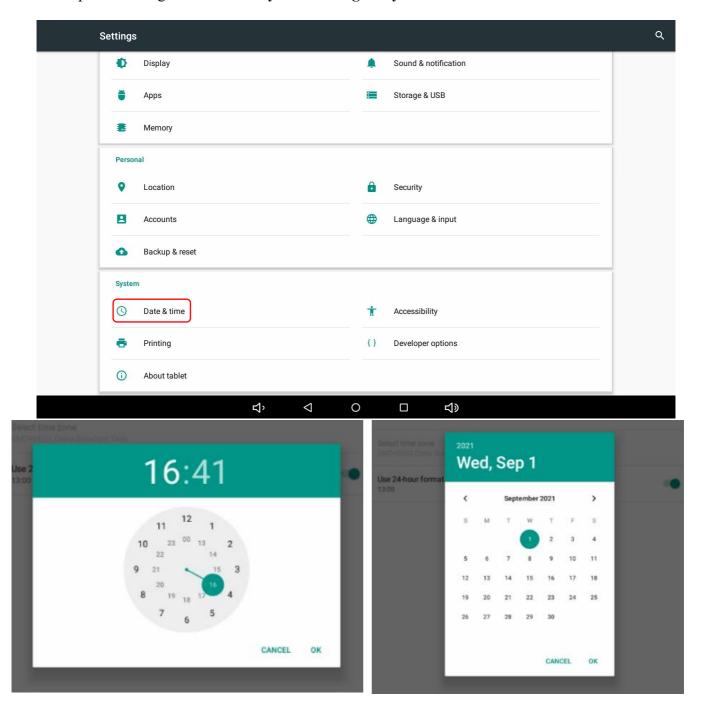

## 18. Firmware Upgrade

To upgrade firmware, download software "PhoenixCard" to your PC, insert empty SD card, unpack the firmware package, choose the firmware image and burn, when the loading bar turns green, means burn card successfully.

After you burn the card, open the back cover of the device, insert the card, when power in it will automatically upgrade, when the loading bar turns green, it's successfully upgraded, after all the process must take out the card or it will upgrade again next time you turn on the device.

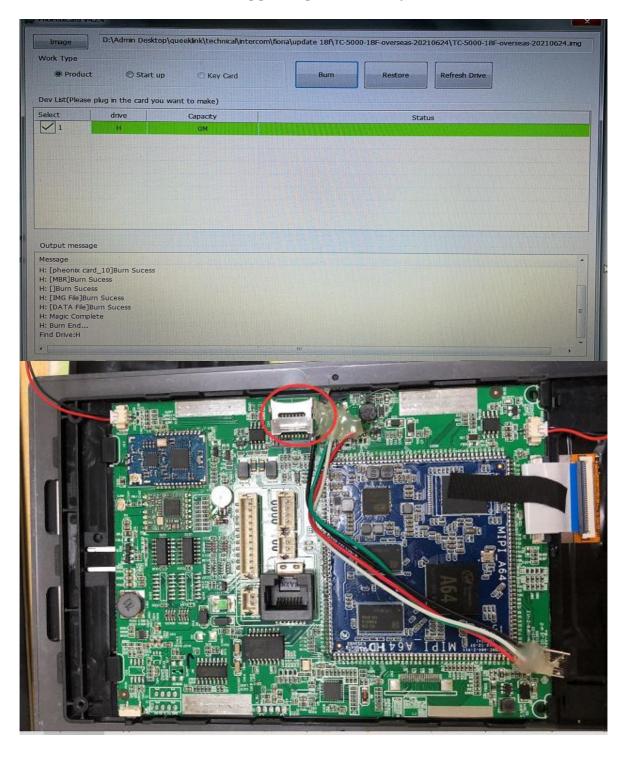

#### 19. Reboot

If you want to reboot the device, you can operate it directly on the device setting. To reboot to the system setting on device **Basics Settings >Restart**.

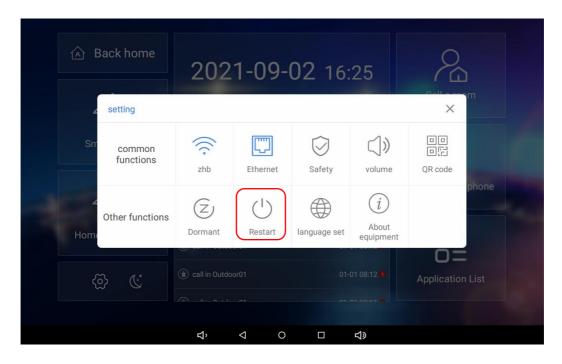

## 20. Reset

If you want to reset the whole device system to the factory setting, you can operate it directly on the device, go to **Engineering Settings > Other Settings > Restore Factory**.

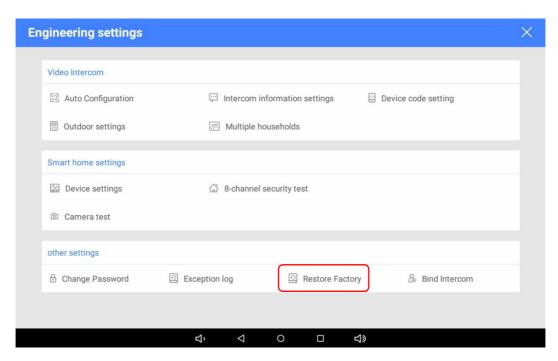

#### 21. Abbreviations

ACS: Auto Configuration Server

Auto: Automatically

**AEC:** Configurable Acoustic and Line Echo Cancelers

**ACD:** Automatic Call Distribution **Autop:** Automatical Provisioning **AES:** Advanced Encryption Standard

BLF: Busy Lamp Field

**COM:** Common

**CPE:** Customer Premise Equipment

**CWMR:** CPE WAN Management Protocol

**DTMF:** Dual Tone Multi-Frequency

**DHCP:** Dynamic Host Configuration Protocol

**DNS:** Domain Name System **DND:** Do Not Disturb

**DNS-SRV:** Service record in the Domain Name System

FTP: File Transfer Protocol

GND: Ground

**HTTP:** Hypertext Transfer Protocol

HTTPS: Hypertext Transfer Protocol Secure Socket Layer

IP: Internet ProtocolID: Identification

IR: Infrared

**LCD:** Liquid Crystal Display **LED:** Light Emitting Diode

MAX: Maximum

**POE:** Power Over Ethernet

**PCMA:** Pulse Code Modulation A-Law **PCMU:** Pulse Code Modulation μ-Law

**PCAP:** Packet Capture **PNP:** Plug and Play

RFID: Radio Frequency Identification RTR: Real-time Transport Protocol RTSP: Real Time Streaming Protocol MPEG: Moving Picture Experts Group MWI: Message Waiting Indicator

NO: Normal Opened NC: Normal Connected NTP: Network Time Protocol NAT: Network Address Translation NVR: Network Video Recorder

**ONVIF:** Open Network Video Interface Forum

SIP: Session Initiation Protocol

**SNMP:** Simple Network Management Protocol **STUN:** Session Traversal Utilities for NAT **SNMP:** Simple Mail Transfer Protocol **SDMC:** SIP Devices Management Center

TR069: Technical Report069

TCP: Transmission Control Protocol **TLS:** Transport Layer Security TFTR: Trivial File Transfer Protocol

**UDP:** User Datagram Protocol **URL:** Uniform Resource Locator VLAN: Virtual Local Area Network

**WG:** Wiegand

## 22. FAQ

Q1: How to obtain IP address?

A1: You can use the display screen to get the IP information, just check the IP address at basic settings, about equipment.

Q2: Do Taichuan devices support Onvif protocol?

A2: For now, only Taichuan indoor monitors support Onvif protocol. Door phone and outdoor panel not supports.

Q3:What is the resolution of TC-5000 indoor monitors?

A3: The ratio is 16:10, and resolution is 1280\*800.

Q4:What operation system of TC-5000 series?

A4:TC-5000 monitors based on Android 6.0.

Q5:Can I install apps at Taichuan indoor monitor?

A5:Taichuan have indoor monitor based on Linux system and Android system. For Linux system devices (TC-3000 series), not support install third party app. For android system devices (TC-5000), you can install third party apps as your wish.

O6:Can I connect electrical lock to indoor monitor?

A6:No, but you can connect electrical lock to outdoor panel, Taichuan outdoor panels have relay component.

Q7:Can I communicate other indoor monitor with indoor monitor?

A7: Taichuan device can communicate with each other, no matter it is indoor monitor or door phone.

Of course indoor monitor can call to other indoor monitor.